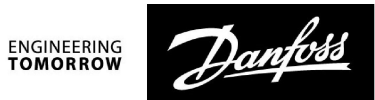

## **Руководство по эксплуатации**

# **ECA 30 для ECL Comfort 210 / 210B / 310 / 310B**

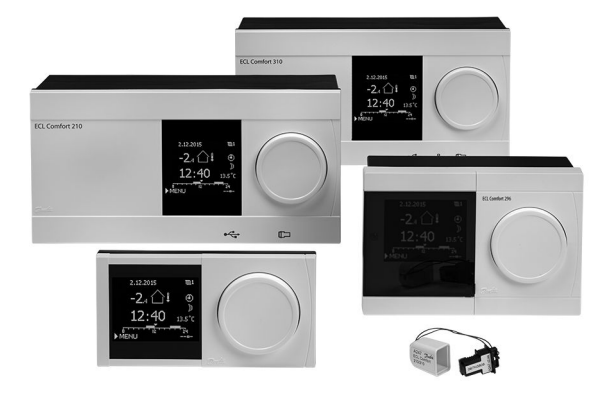

## **1.0 Содержание**

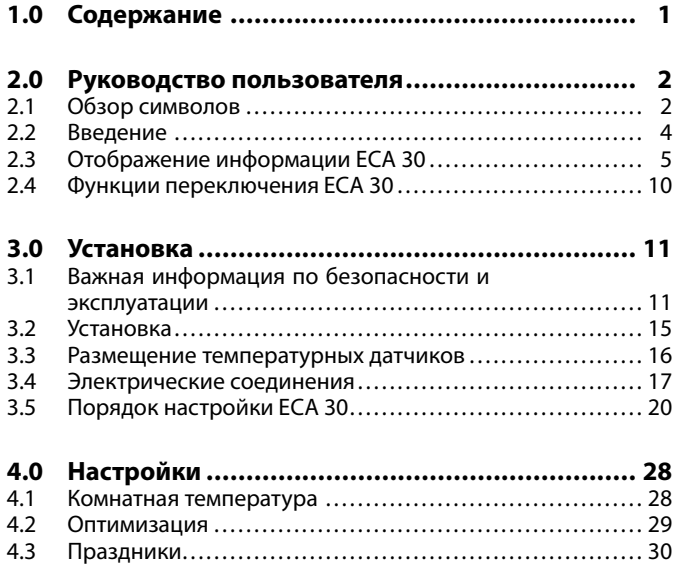

Danfoss

## <span id="page-1-0"></span>**2.0 Руководство пользователя**

**2.1 Обзор символов**

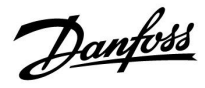

## **2.1.1 Общий обзор: что означают данные символы?**

 $\mathbf{r}$ 

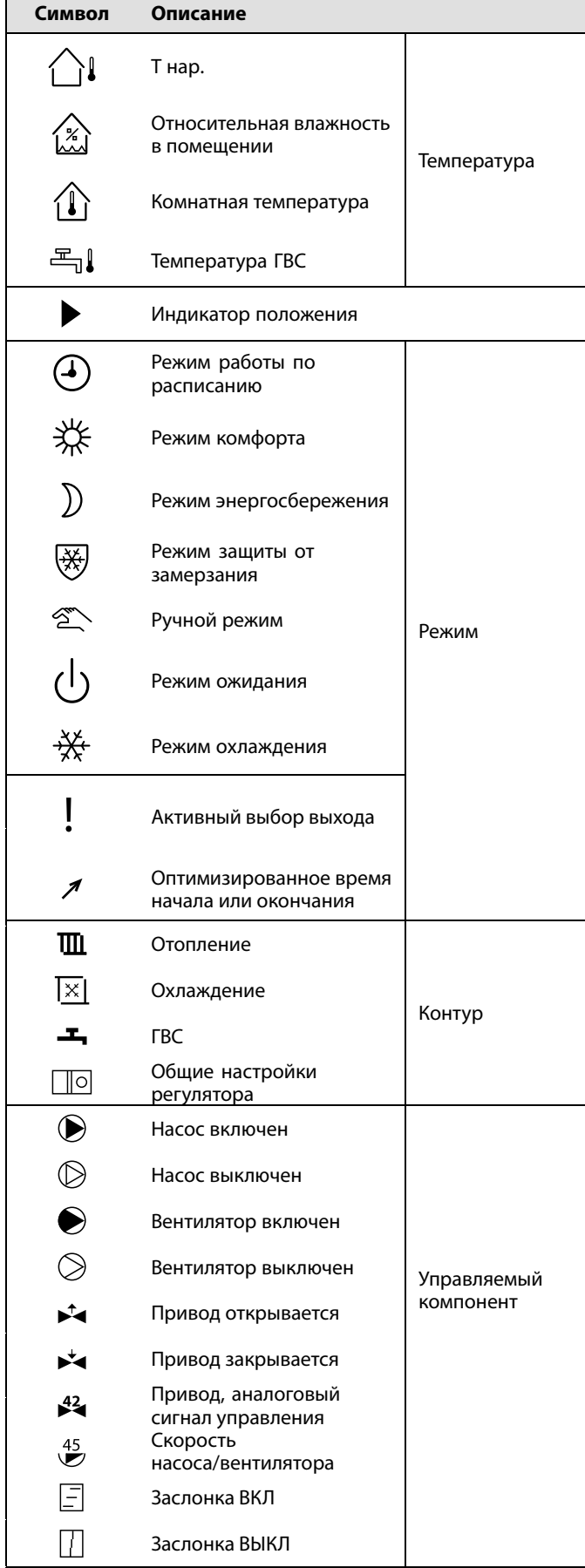

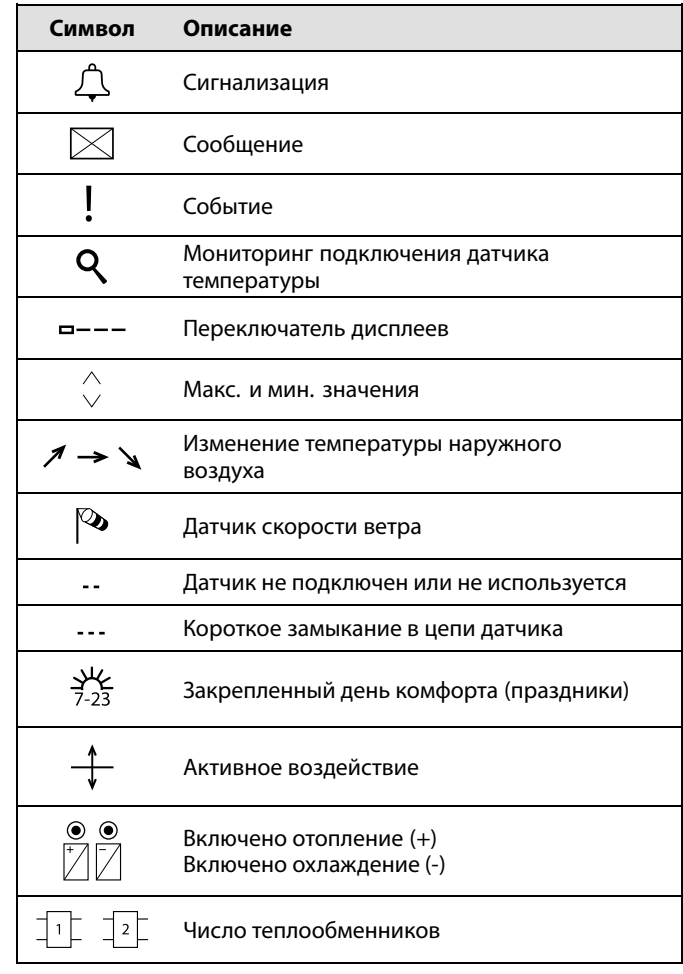

## **Дополнительные символы, ECA 30/31:**

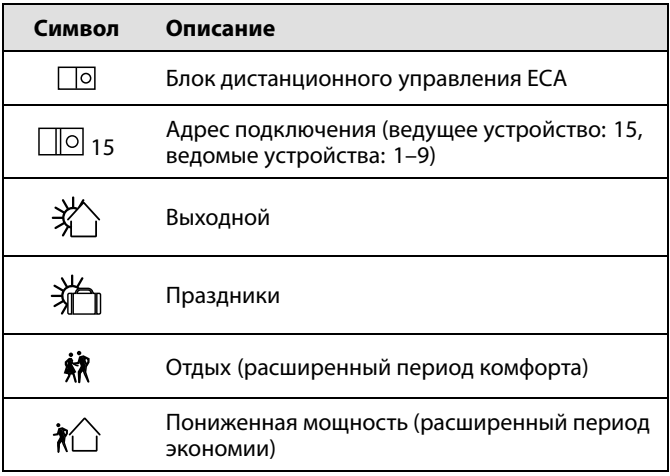

S

В ECA 30/31 отображаются только те символы, которые соответствуют приложению <sup>в</sup> регуляторе.

Danfoss

## <span id="page-3-0"></span>**2.2 Введение**

Блоки дистанционного управления (БДУ) ECA 30 используются для регулирования комнатной температуры <sup>и</sup> переключения контроллеров ECL Comfort 210/210B <sup>и</sup> ECL Comfort 310/310B.

К одному контроллеру ECL может быть подсоединено до двух блоков дистанционного управления, чтобы управлять контроллером ECL удаленно. Дисплей оснащен подсветкой.

БДУ подключаются <sup>к</sup> контроллерам ECL Comfort посредством кабелей из двух витых пар для обеспечения связи <sup>и</sup> подачи питания (шина связи ECL 485).

В ECA 30 встроен датчик комнатной температуры. Вместо встроенного датчика температуры можно подключить внешний датчик комнатной температуры.

В шине связи ECL 485 предусмотрена возможность подключения двух БДУ.

Один БДУ может контролировать макс. 10 контроллеров ECL Comfort (система ведущий/ведомый).

Дополнительную информацию <sup>о</sup> контроллере ECL Comfort см. <sup>в</sup> руководстве пользователя, прилагаемом <sup>к</sup> изделию.

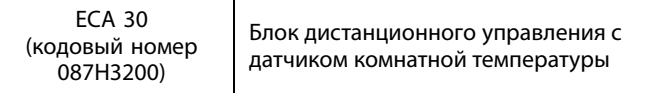

# Λ

#### **Примечание по безопасности**

Во избежание травмирования персонала <sup>и</sup> повреждения устройств необходимо очень внимательно прочесть <sup>и</sup> соблюдать данные инструкции.

Необходимые работы по сборке, запуску <sup>и</sup> техническому обслуживанию должны выполняться только квалифицированным <sup>и</sup> обученным персоналом.

Необходимо соблюдать местные нормы <sup>и</sup> правила. Это также относится <sup>к</sup> размеру <sup>и</sup> типу кабеля изоляции (двойная изоляция при 230 В).

Для установки ECL Comfort обычно используется предохранитель макс. 10 А.

Температура окружающей среды для работы ECL Comfort составляет

ECL Comfort 210 / 310 0 - 55 °C Регулятор ECL Comfort 210: 0 - 45 °C. Выход за пределы температурного диапазон может привести <sup>к</sup> появлению неисправностей.

Необходимо избегать установки <sup>в</sup> местах, где существует риск конденсации влаги (запотевания).

Предупреждающая надпись используется для того, чтобы привлечь внимание <sup>к</sup> специальным условиям, которые должны учитываться.

لک

Данный знак указывает на то, что выделенную информацию необходимо прочитать <sup>с</sup> особым вниманием.

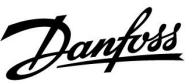

### <span id="page-4-0"></span>**2.3 Отображение информации ECA 30**

#### **2.3.1 Как осуществлять навигацию**

Дисплей <sup>и</sup> поворотная кнопка используются так же, как <sup>в</sup> контроллере ECL Comfort.

Перемещение по дисплею контроллера осуществляется путем вращения поворотной кнопки влево или вправо до требуемого положения (°).

Поворотная кнопка имеет встроенный ускоритель операций. Чем быстрее вы вращаете поворотную кнопку, тем быстрее она достигает предельных значений любого широкого диапазона настроек.

Индикатор положения в дисплее (•) всегда отображает положение курсора.

Нажмите поворотную кнопку, чтобы подтвердить свой выбор  $(\%)$ .

Примеры экранов дисплея приведены из ECA 30. Примеры могут отличаться от вашей системы.

### **2.3.2 ECA 30, отображение информации**

На иконке контроллера отображается адрес подключенного контроллера ECL Comfort.

Чтобы изменить адрес подключения:

- 1. Выберите изображение ECA.
- 2. Переместите индикатор положения <sup>к</sup> иконке контроллера.
- 3. Нажмите на поворотную кнопку, чтобы выбрать иконку контроллера.
- 4. Поверните поворотную кнопку, чтобы выбрать нужный адрес.
- 5. Нажмите поворотную кнопку, чтобы подтвердить выбор.

#### **2.3.3 Всплывающее окно: Копировать новое приложение, ДА/НЕТ**

Когда ECA 30 <sup>в</sup> первый раз подключается <sup>к</sup> контроллеру ECL Comfort <sup>с</sup> новым приложением или со знакомым приложением на новом языке, выдается запрос на копирование приложения <sup>и</sup> языка на ECA 30.

Установление надежной связи невозможно, пока приложение не скопировано.

НЕТ: приложение не будет скопировано на ECA 30.

ДА: приложение будет скопировано на ECA 30.

Обычно выбирается «ДА».

«НЕТ» выбирается <sup>в</sup> том случае, если некоторые из контроллеров ECL Comfort <sup>в</sup> системе <sup>с</sup> шиной ECL 485 нельзя копировать на ECA 30. При первом запуске ECA <sup>30</sup> время реакции будет больше.

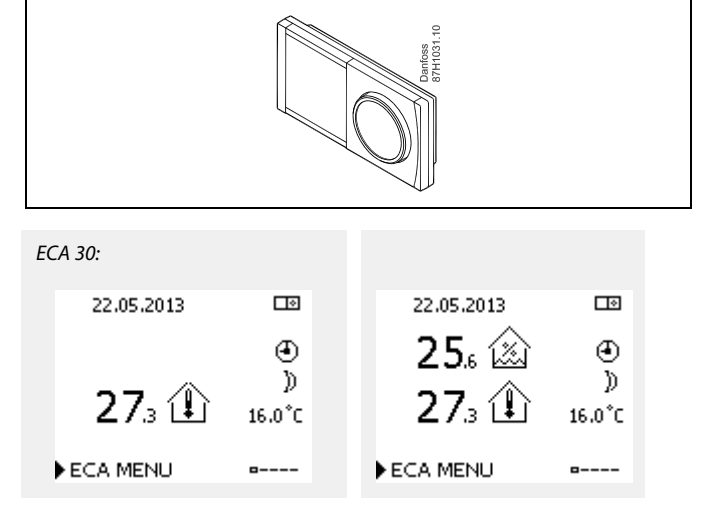

Пример, показывающий подключенные адреса контроллера ECL Comfort.

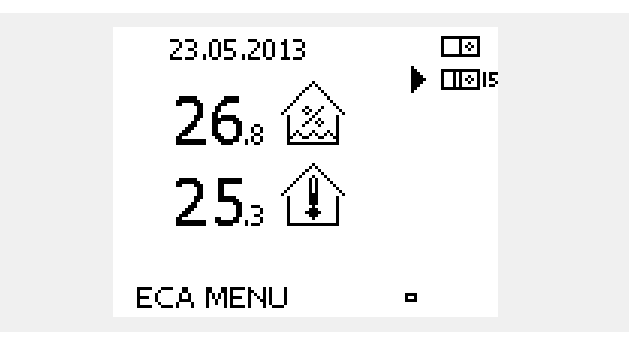

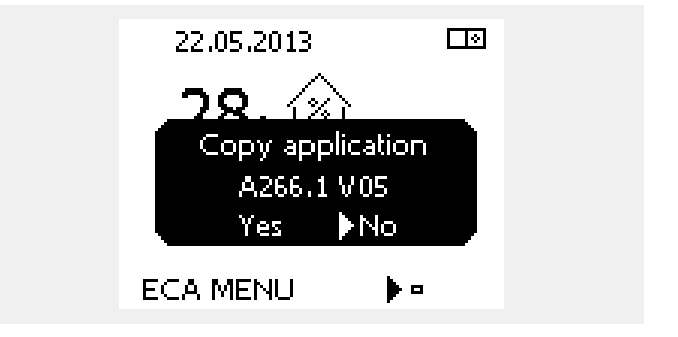

 $\mathbb{R}^2$ 

Нормальное время реакции достигается, когда приложение скопировано на ECA 30.

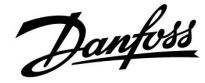

## **2.3.4 Ситуация: Копирование**

Приложение, например A266.1, копируется на ECA 30.

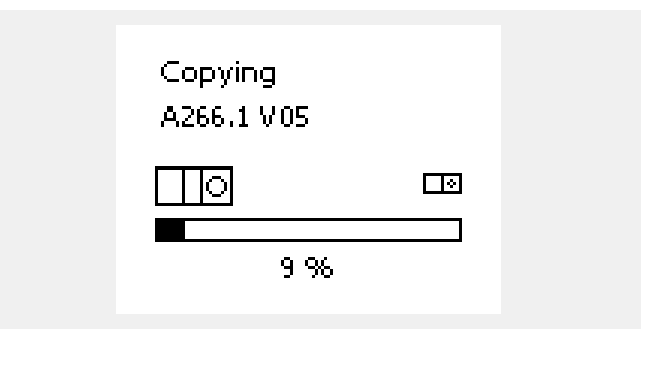

 $\mathbb{R}$ Копируемое приложение сохраняется на устройстве ECA 30. Таким образом, приложение не нужно будет копировать снова <sup>в</sup> следующий раз, когда ECA 30 будет подключаться <sup>к</sup> тому же контроллеру ECL Comfort. Предусмотрена возможность сохранения до 10 приложений.

#### **2.3.5 Всплывающее окно: Приложению требуется более новый ECA**

Всплывающее сообщение информирует <sup>о</sup> том, что приложение не может работать на ECA 30 <sup>в</sup> связи <sup>с</sup> модернизацией.

Для ECA 30 требуется версия 1.39 или новее для обновления <sup>с</sup> ключа приложения.

В этом примере 1.30 — текущая версия, <sup>а</sup> 1.40 или более новая — требуемая версия.

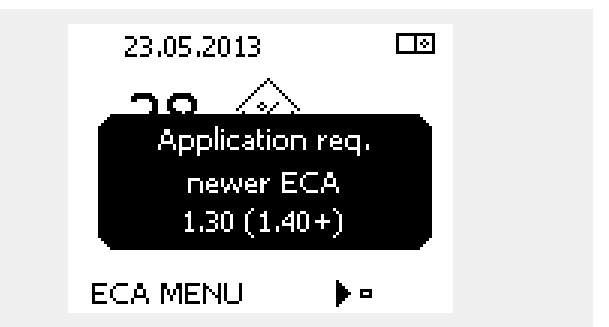

#### **Ситуация:**

ECA 30 отображает данную информацию (X на символе ECA 30), если приложение <sup>в</sup> контроллере ECL не совместимо <sup>с</sup> ECA 30.

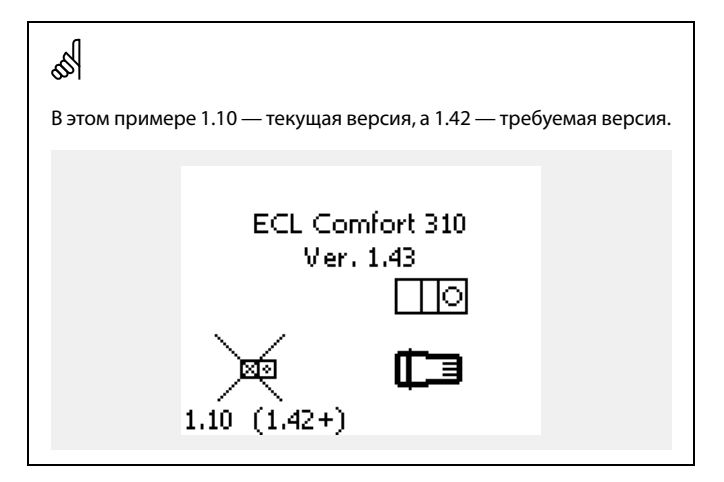

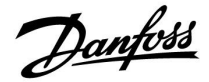

 $\Box$ 

### **2.3.6 Ситуация: Только точка ECA МЕНЮ**

Данный дисплей указывает, что приложение не было загружено или связь подключенного контроллера ECL не работает надлежащим образом.

X на символе контроллера ECL указывает на отсутствие связи <sup>с</sup> ведущим устройством <sup>в</sup> сети <sup>с</sup> шиной ECL 485.

Процедура исправления:

- 1. Проверьте электрические соединения между ECA 30 <sup>и</sup> контроллером ECL Comfort.
- 2. Проверьте адрес связи:

На контроллере ECL Comfort: МЕНЮ <sup>&</sup>gt; Общие настройки контроллера <sup>&</sup>gt; Система <sup>&</sup>gt; Связь <sup>&</sup>gt; Адрес ECL 485:

По умолчанию выбрано «15».

На ECA 30: ECA МЕНЮ <sup>&</sup>gt; ECA система <sup>&</sup>gt; ECA связь <sup>&</sup>gt; Адрес подключ.:

По умолчанию выбрано «15».

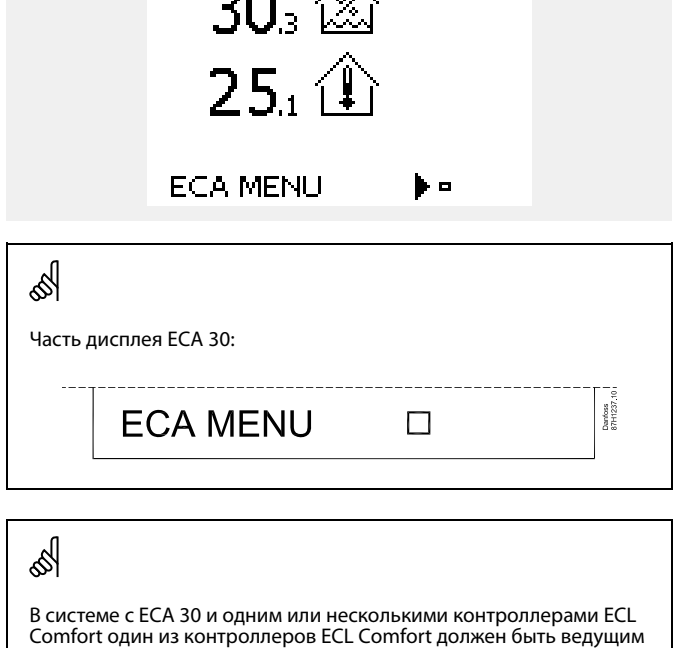

A, 15  $\sum$ 

(адрес 15).

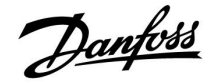

#### **2.3.7 Ситуация: Изображение ECA — дата <sup>и</sup> комнатная температура**

На изображении ECA указывается дата. В некоторых приложениях также указывается комнатная температура.

Переключатель режимов <sup>и</sup> заданная температура <sup>в</sup> помещении не указываются.

#### **2.3.8 Переключение**

ECA 30 не имеет заводской настройки на связь <sup>с</sup> контуром отопления <sup>в</sup> подключенном контроллере ECL.

Чтобы временно установить переключение, необходимо настроить связь между ECA 30 <sup>и</sup> требуемым контуром отопления <sup>в</sup> контроллере ECL Comfort.

См. ниже примеры настройки необходимой связи.

**Пример:**

**ECL Comfort:**

**Контур 1 <sup>&</sup>gt; МЕНЮ <sup>&</sup>gt; Настройка <sup>&</sup>gt; Приложение:**

ЕСА адрес: настроить на А.

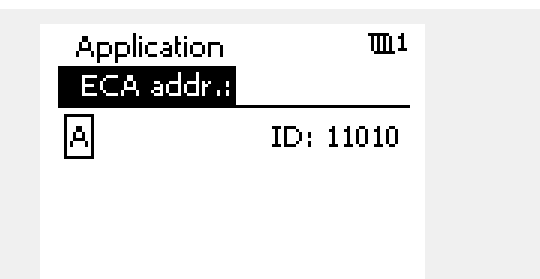

௸

ECA 30 не настроен на связь <sup>с</sup> контуром отопления <sup>в</sup> подключенном контроллере ECL. См. пример настройки необходимой связи.

## **Руководство по эксплуатации ECA 30 для ECL Comfort 210 / 210B / 310 / 310B**

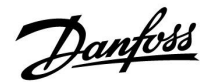

### **Пример, продолжение:**

### **ECA 30:**

## **ECA МЕНЮ > ECA система > ECA связь:**

Адрес подключ.:

- • Настройте на 15 (в системе есть только один, ведущий, контроллер).
- Настройте на 1...9 или 15 (если <sup>в</sup> системе есть ведущий <sup>и</sup> ведомые контроллеры).

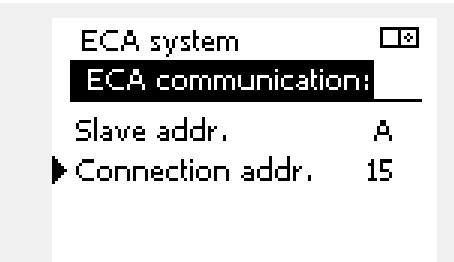

## S

Альтернативная настройка адреса:

- 1. Выберите изображение ECA.
- 2. Переместите индикатор положения <sup>к</sup> иконке контроллера.
- 3. Нажмите на поворотную кнопку, чтобы выбрать иконку контроллера.
- 4. Поверните поворотную кнопку, чтобы выбрать нужный адрес.
- 5. Нажмите поворотную кнопку, чтобы подтвердить выбор.

Пример, показывающий подключенные адреса контроллера ECL Comfort.

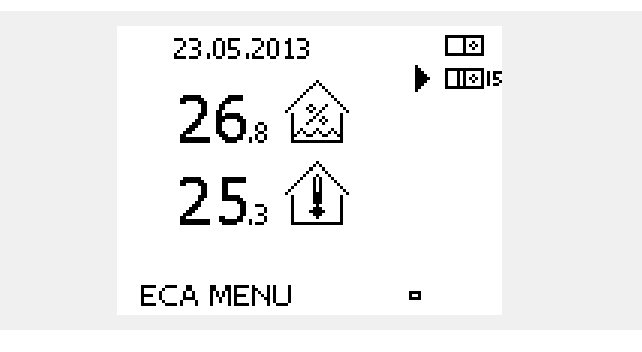

#### **Пример, продолжение:**

## **ECA 30:**

### **ECA МЕНЮ <sup>&</sup>gt; ECA система <sup>&</sup>gt; ECA перекл.:**

#### Перекл. адрес:

- • Настройте на 15 (в системе есть только один, ведущий, контроллер).
- Настройте на 1...9 или 15 (если <sup>в</sup> системе есть ведущий <sup>и</sup> ведомые контроллеры).

#### Перекл. контур:

• Настройте номер требуемого контура (1–4).

#### Примечание.

- Переключить принудительно можно только контур отопления.
- В контроллере ECL Comfort соответствующий контур отопления должен быть настроен на A или B.

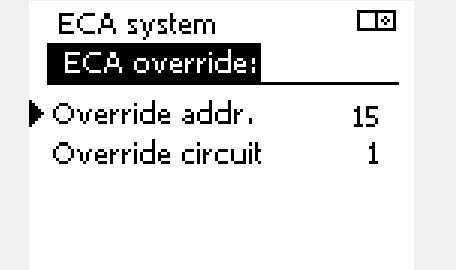

### <span id="page-9-0"></span>**2.4 Функции переключения ECA 30**

В таблице справа приведены функции переключения.

Функции переключения доступны, если установлена связь (ECA МЕНЮ <sup>&</sup>gt; ECA система <sup>&</sup>gt; ECA перекл.).

Кроме того, переключатель режима работы контура отопления должен находиться <sup>в</sup> режиме работы по расписанию.

Если включен праздничный режим, он имеет приоритетное значение <sup>и</sup> отменяет режим переключения.

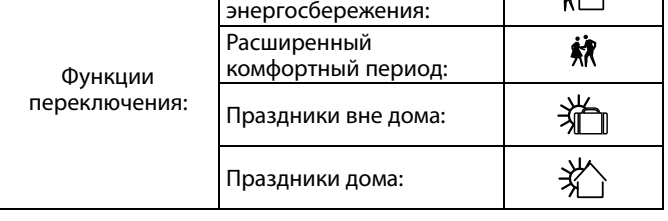

Расширенный режим

## S

Контуры горячего водоснабжения нельзя переключить принудительно.

#### **Пример переключения:**

- •Выберите «ECA МЕНЮ».
- • Наведите курсор на символ часов (переключатель режима работы).
- Нажмите/поверните поворотную кнопку, чтобы выбрать форму переключения.

## **Расширенный режим энергосбережения**  $\tilde{\mathcal{R}}$ .

Если выбран данный режим, можно настроить время окончания переключения (макс. на 23 часа вперед). Кроме того, можно настроить заданную температуру <sup>в</sup> помещении для периода переключения.

## **Расширенный комфортный период**  $\frac{2}{31}$ **.**

Если выбран данный режим, можно настроить время окончания переключения (макс. на 23 часа вперед). Кроме того, можно настроить заданную температуру <sup>в</sup> помещении для периода переключения.

# **Праздники вне дома** :

Если выбран данный режим, можно настроить дату окончания переключения (макс. на 365 дней вперед). Кроме того, можно настроить заданную температуру <sup>в</sup> помещении для периода переключения.

^<del>ل</del>ا⊱<br>∟^ Праздники дома

Если выбран данный режим, можно настроить дату окончания переключения (макс. на 365 дней вперед). Кроме того, можно настроить заданную температуру <sup>в</sup> помещении для периода переключения.

# S

Если не выбран режим работы по расписанию, курсор нельзя навести на переключатель режима работы.

## $\mathbb{R}^2$

Если выбрано «праздничное» переключение, датой окончания является дата последнего праздника/выходного.

#### **Пример:**

Дата окончания настроена на «15.11» (15-е ноября), значит, <sup>в</sup> полночь между 15-м <sup>и</sup> 16-м ноября переключение завершается.

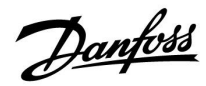

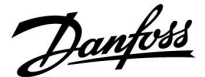

## <span id="page-10-0"></span>**3.0 Установка**

#### **3.1 Важная информация по безопасности <sup>и</sup> эксплуатации**

#### **3.1.1 Важная информация по безопасности <sup>и</sup> эксплуатации**

В данной инструкции описывается работа <sup>с</sup> блоками дистанционного управления ECA 30 (кодовый номер 087H3200).

ECA 30 — блок дистанционного управления <sup>с</sup> датчиком комнатной температуры.

ECA 30 могут использоваться <sup>с</sup> контроллерами ECL Comfort 210/210B <sup>и</sup> ECL Comfort 310/310 B.

Информацию об общих функциях см. <sup>в</sup> инструкции для соответствующего ключа приложения.

Дополнительная информация <sup>и</sup> техническая документация для электронных контроллеров ECL Comfort 210 <sup>и</sup> 310, модулей ECL <sup>и</sup> аксессуаров доступна <sup>в</sup> сети Интернет: *www.ecl.doc.danfoss.com.*

## <u> A</u>

#### **Примечание по безопасности**

Во избежание травмирования персонала <sup>и</sup> повреждения устройств необходимо очень внимательно прочесть <sup>и</sup> соблюдать данные инструкции.

Необходимые работы по сборке, запуску <sup>и</sup> техническому обслуживанию должны выполняться только квалифицированным <sup>и</sup> обученным персоналом.

Необходимо соблюдать местные нормы <sup>и</sup> правила. Это также относится <sup>к</sup> размеру <sup>и</sup> типу кабеля изоляции (двойная изоляция при 230 В).

Для установки ECL Comfort обычно используется предохранитель макс. 10 А.

Температура окружающей среды для работы ECL Comfort составляет

ECL Comfort 210 / 310 0 - 55 °C Регулятор ECL Comfort 210: 0 - 45 °C.

Выход за пределы температурного диапазон может привести <sup>к</sup> появлению неисправностей.

Необходимо избегать установки <sup>в</sup> местах, где существует риск конденсации влаги (запотевания).

Предупреждающая надпись используется для того, чтобы привлечь внимание <sup>к</sup> специальным условиям, которые должны учитываться.

## الى

Данный знак указывает на то, что выделенную информацию необходимо прочитать <sup>с</sup> особым вниманием.

Danfoss

## S

Поскольку настоящая инструкция по эксплуатации распространяется на несколько типов систем, специальные настройки систем будут иметь отметку <sup>о</sup> типе системы. Все типы систем приведены <sup>в</sup> разделе: «Определение типа вашей системы».

# S

°C (градусы Цельсия) – это единица измерения температуры, тогда как К (Кельвины) часто используется для обозначения разности температур.

## ฿

Номер идентификатора уникален для каждого отдельного параметра.

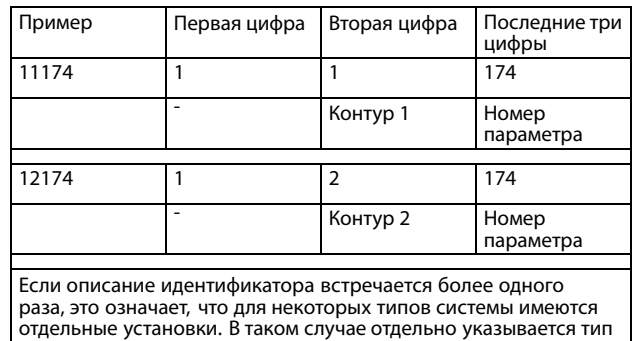

отдельные установки. В таком случае отдельно указывается тип системы (например, 12174 - A266.9).

S

Параметры, обозначенные <sup>с</sup> помощью номера ID, например, «1x607», обозначают универсальный параметр. <sup>x</sup> означает контур / группа параметра.

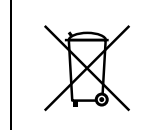

## **Правила утилизации**

Перед переработкой или утилизацией следует разобрать это устройство <sup>и</sup> рассортировать его элементы по группам материалов. Всегда соблюдайте правила по утилизации.

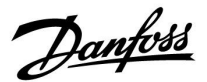

#### **3.1.2 Обновление программного обеспечения ECA 30**

Встроенное программное обеспечение ECA 30 может автоматически обновляться, когда ключ, содержащий новое встроенное ПО для ECA 30, вставлен <sup>в</sup> контроллер ECL Comfort, а на контроллере еще не установлено приложение.

Для контроллера ECL Comfort <sup>и</sup> для ECA 30/31 требуется ПО версии 1.39 или новее.

Обновление встроенного ПО для ECA 30 также можно запускать вручную через меню обновления версии <sup>в</sup> ECA 30 во время нормальной работы.

Новая версия встроенного ПО должна быть скопирована на устройство ECA 30 перед началом его применения.

Во время копирования будет отображаться анимация, показывающая прогресс.

Когда копирование новой версии встроенного ПО будет выполнено, на дисплее появится данное изображение.

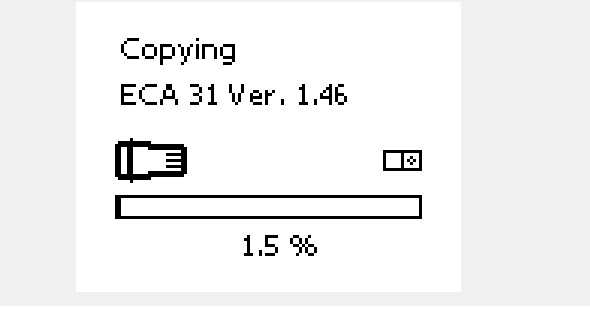

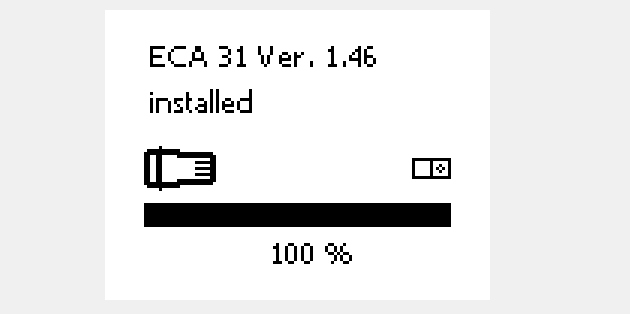

Когда новая версия встроенного ПО будет скопирована на устройство ECA 30, будет выполнено обновление прибора, на дисплее появятся песочные часы <sup>и</sup> индикатор выполнения.

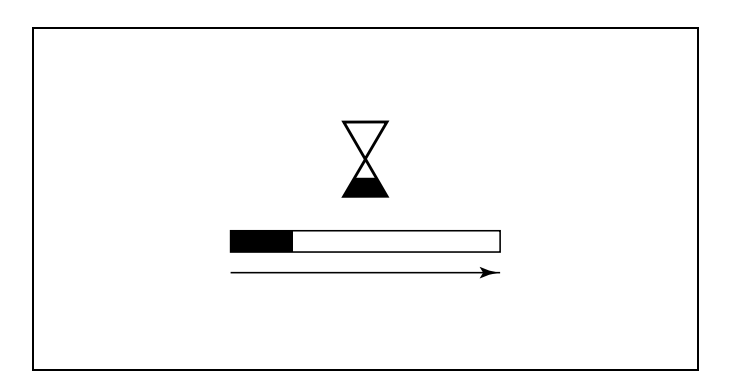

Danfoss

S

### **В процессе обновления:**

• Не вынимайте КЛЮЧ Если ключ вынуть до того, как появятся песочные часы, процесс придется начать снова.

• Не отключайте питание Если питание отключено, когда показаны песочные часы, контроллер не будет работать.

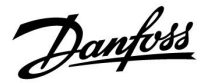

### <span id="page-14-0"></span>**3.2 Установка**

## **3.2.1 Монтаж устройств дистанционного управления ECA 30**

Выберите один следующих вариантов:

- Настенная установка, ECA 30
- •Установка <sup>в</sup> щите управления, ECA 30

Шурупы <sup>и</sup> дюбели <sup>в</sup> комплект не входят.

#### **Установка на стене**

Закрепите базовую часть ECA 30 на стене <sup>с</sup> ровной поверхностью. Произведите все электрические соединения. Поместите ECA 30 <sup>в</sup> базовую часть.

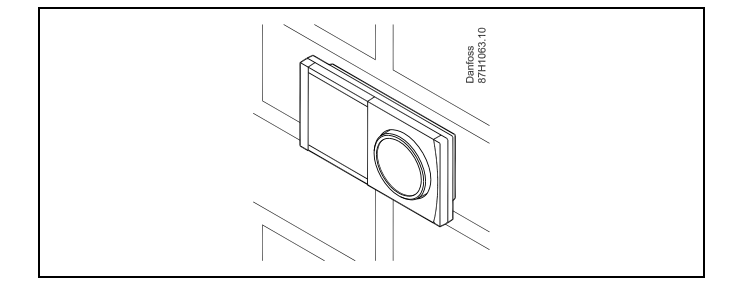

#### **Установка <sup>в</sup> щите управления**

Установите ECA 30 <sup>в</sup> щите управления при помощи монтажного каркаса ECA 30 (кодовый номер заказа 087H3236). Произведите все электрические соединения. Закрепите каркас <sup>с</sup> помощью зажима. Поместите ECA 30 <sup>в</sup> базовую часть. ECA 30 можно подключать <sup>к</sup> внешнему датчику комнатной температуры.

ECA 31 нельзя устанавливать <sup>в</sup> щите управления, если планируется использование функции влажности.

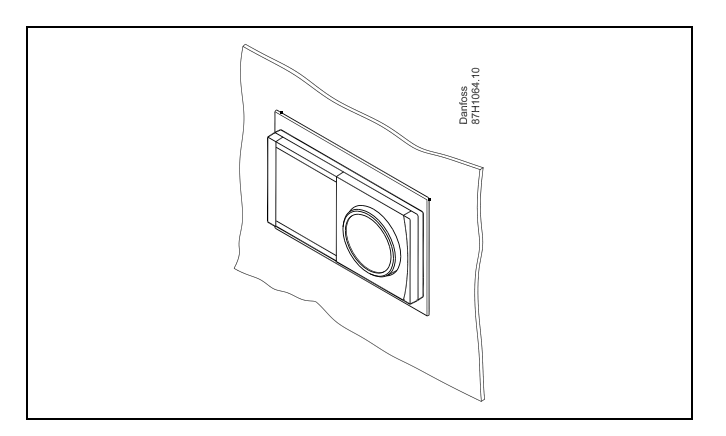

Danfoss

## <span id="page-15-0"></span>**3.3 Размещение температурных датчиков**

#### **Датчик комнатной температуры (ESM-10, ECA 30 Блок дистанционного управления)**

Разместите комнатный датчик <sup>в</sup> комнате, где должна регулироваться температура. Не размещайте его на внешних стенах или вблизи радиаторов, окон или дверей.

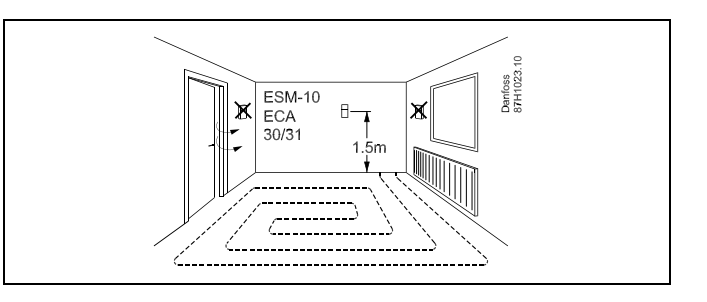

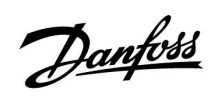

<span id="page-16-0"></span>**3.4 Электрические соединения**

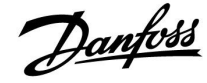

## **3.4.1 Электрические соединения, ECA 30**

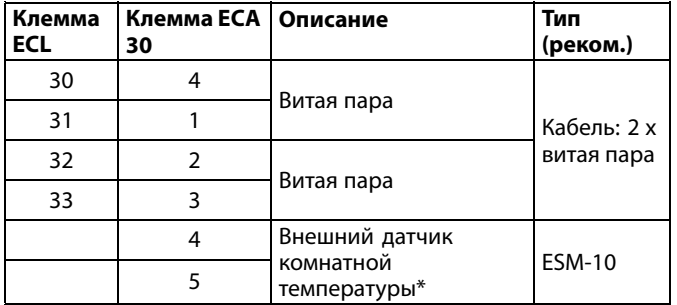

\* После подключения внешнего датчика комнатной температуры необходимо повторно подать питание на ECA 30 / 31.

Связь <sup>с</sup> ECA 30 устанавливается <sup>в</sup> регуляторе ECL Comfort <sup>в</sup> параметре «Адрес ECA».

Соответствующие настройки выполняются для ECA 30.

После настройки приложения, ECA 30 / 31 готов через 2-5 мин. Строка состояния отображается <sup>в</sup> ECA 30

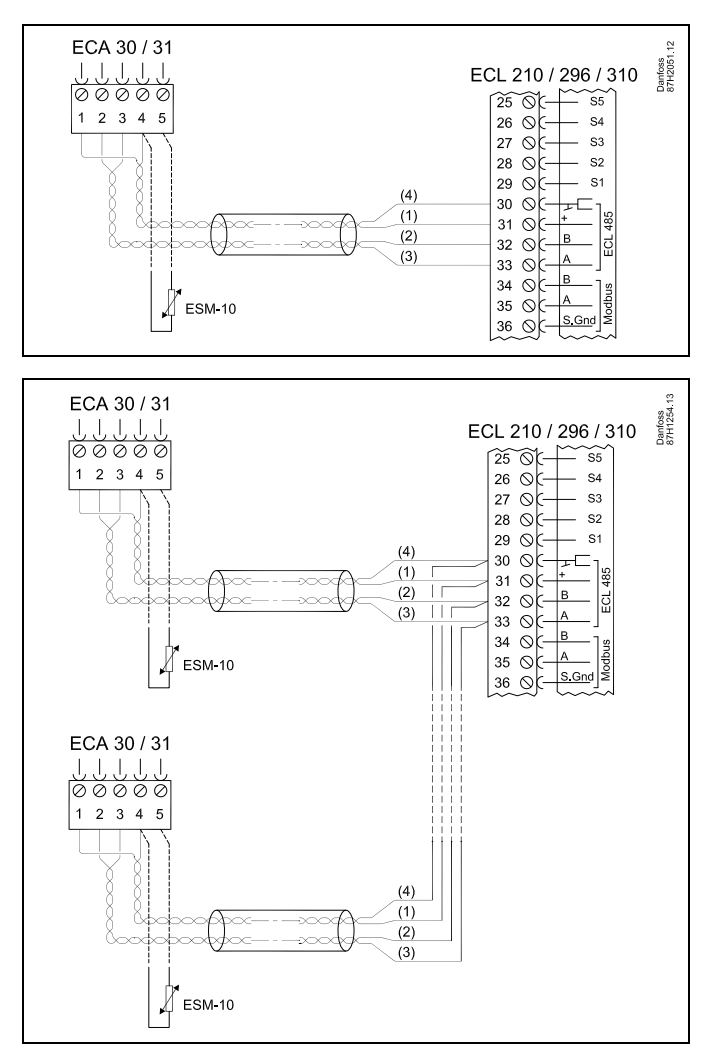

S

Если фактическое приложение содержит два контура отопления, то возможно соединение ECA 30 <sup>с</sup> каждым контуром. Электрические соединения выполняются параллельно.

S

Макс. два регулятора ECA 30 могут быть присоединены <sup>к</sup> регулятору ECL Comfort 310 или <sup>к</sup> регуляторам ECL Comfort 210 / 310 <sup>в</sup> системе «ведущий-ведомый».

## $\mathbb{R}$

Информационное сообщение ECA:

«Приложение требует более нового ECA»:

Программное обеспечение (версия) вашего ECA не соответствует программному обеспечению (версии) вашего регулятора ECL Comfort. Свяжитесь <sup>с</sup> местным представителем компании Danfoss.

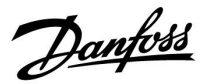

฿

Некоторые приложения не содержат функций, имеющих отношение <sup>к</sup> фактической комнатной температуре. Подключенные блоки ECA 30 будут функционировать только дистанционно.

## S

Суммарная длина кабеля: макс. 200 <sup>м</sup> (все датчики, включая внутреннюю коммуникационную шину ECL 485) Использование кабелей длиной более 200 <sup>м</sup> может стать причиной чувствительности <sup>к</sup> помехам (ЭМС).

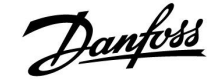

### <span id="page-19-0"></span>**3.5 Порядок настройки ECA 30**

ECA 30 (кодовый № 087H3200) – это блок дистанционного управления со встроенным датчиком комнатной температуры.

ECA 31 (кодовый № 087H3201) – это блок дистанционного управления со встроенным датчиком комнатной температуры <sup>и</sup> датчиком влажности (относительная влажность).

Датчик температуры наружного воздуха комнаты может быть подсоединен <sup>к</sup> обоим типам для замены встроенного датчика. Датчик температуры наружного воздуха комнаты должен опознаваться при подаче питания на ECA 30.

Соединения: См. раздел «Электрические соединения».

Макс. два блока ECA 30 могут быть подсоединены <sup>к</sup> одному регулятору ECL или системе (ведущий-ведомый), состоящей из нескольких регуляторов ECL, соединенных <sup>с</sup> одной шиной ECL 485. В системе «ведущий-ведомый» только один из регуляторов ECL является ведущим. ECA 30 может, помимо прочего, быть установлен:

- • для дистанционного контроля <sup>и</sup> регулировки регулятора ECL;
- • для измерения комнатной температуры <sup>и</sup> влажности (ECA 31);
- •для временного увеличения периода комфорта/экономии.

После загрузки приложения <sup>в</sup> регулятор ECL Comfort блок дистанционного управления ECA 30 примерно через одну минуту выдаст запрос «Копировать приложение». Подтвердите его, чтобы загрузить приложение <sup>в</sup> ECA 30.

#### **Структура меню**

Структура меню ECA 30– это «ECA MENU» <sup>и</sup> меню ECL, скопированные из регулятора ECL Comfort.

ECA MENU содержит:

- •ECA Настройка
- •ECA Система
- •ECA Заводские

ECA Настройка: Регулировка смещения измеренной комнатной температуры.

Регулировка смещения относительной влажности (только ECA 31).

ECA Система: Настройки дисплея, связи, переключения <sup>и</sup> информация <sup>о</sup> версии.

ECA Заводские: Удаление всех приложений <sup>в</sup> ECA 30, восстановление заводских настроек, переустановка адреса ECL <sup>и</sup> обновление версии.

*Часть дисплея ECA 30 <sup>в</sup> режиме ECL:* )anfoss<br>17H1235.10 **MENU**  $-\Box - - -$ *Часть дисплея ECA 30 <sup>в</sup> режиме ECA:* Danfoss<br>37H1236 **ECA MENU**  $\Box - - - -$ الاه Если отображается только «ECA MENU», это может указывать на то, что ECA 30 не имеет правильного адреса связи. См. ECA MENU <sup>&</sup>gt; ECA Система <sup>&</sup>gt; ECA Коммуникац.: ECL адрес. В большинстве случаев настройка ECL адреса должна иметь

S

значение «15».

В соответствии <sup>с</sup> ECA Настройка: Если ECA 30 не используется <sup>в</sup> качестве блока дистанционного управления, меню регулировки смещения отсутствуют.

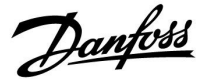

Меню ECL, как описано выше, являются меню для регулятора ECL.

Большинство настроек, выполненных непосредственно <sup>в</sup> регуляторе ECL, может быть установлено также <sup>с</sup> помощью ECA 30.

## ฿

Все настройки могут быть видны, даже если ключ приложения не вставлен <sup>в</sup> регулятор ECL. Для изменения настроек ключ приложения должен быть вставлен.

Обзор ключа (MENU <sup>&</sup>gt; «Общие настройки регулятора» <sup>&</sup>gt; «Функции ключа») не показывает приложений ключа.

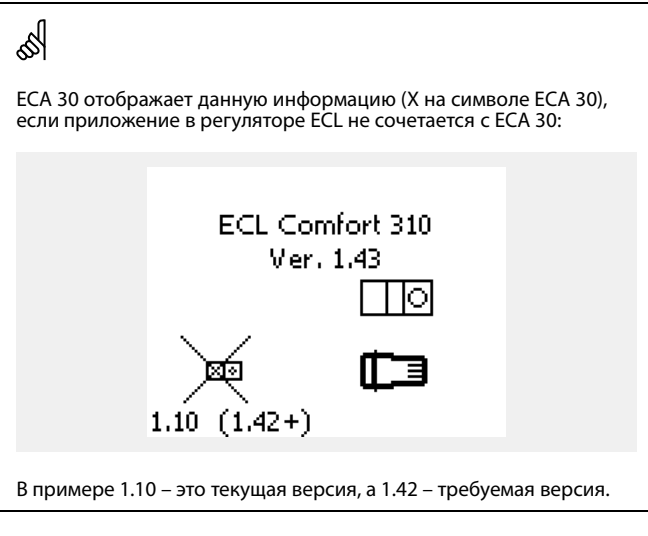

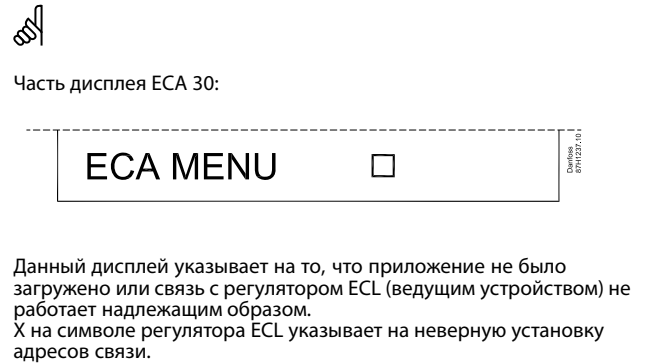

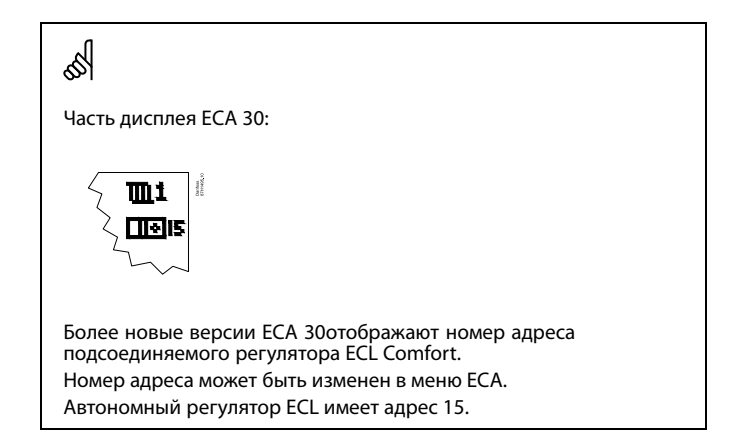

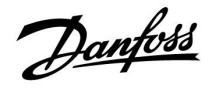

Если ECA 30 находится <sup>в</sup> режиме ECA MENU, то отображаются дата <sup>и</sup> измеренная комнатная температура.

## **ECA MENU <sup>&</sup>gt; ECA Настройка <sup>&</sup>gt; ECA Датчик**

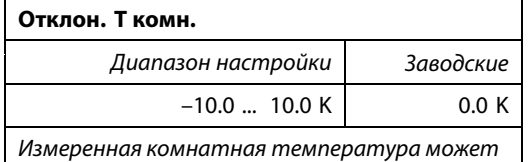

*быть изменена несколькими значениями <sup>в</sup> Кельвинах. Измененное значение используется контуром отопления <sup>в</sup> регуляторе ECL.*

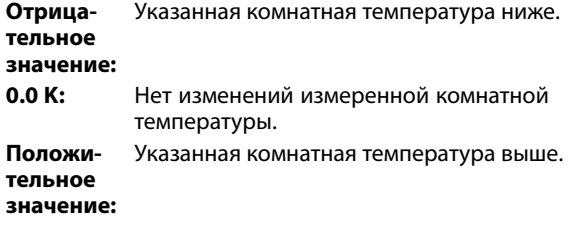

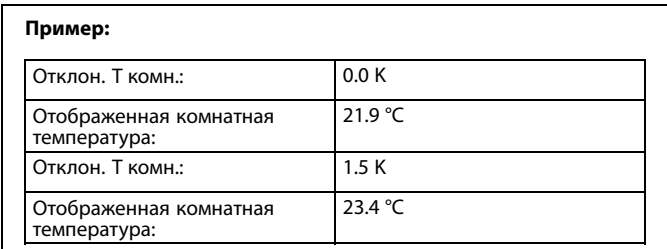

## **ECA MENU <sup>&</sup>gt; ECA Настройка <sup>&</sup>gt; ECA Датчик**

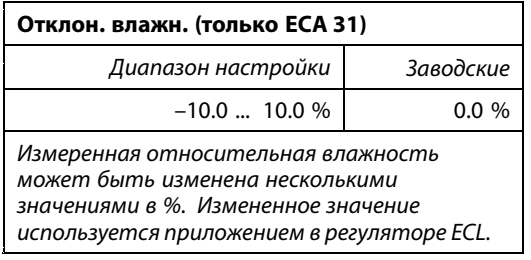

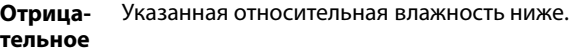

## **значение:**

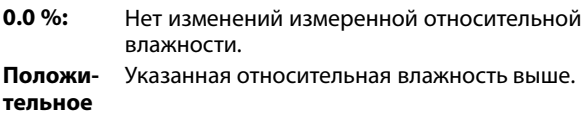

**значение:**

### **ECA MENU> ECA Система> ECA Дисплей**

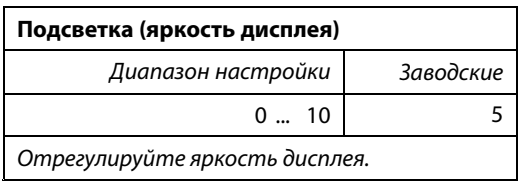

**0:** Слабая подсветка.

**10:** Сильная подсветка.

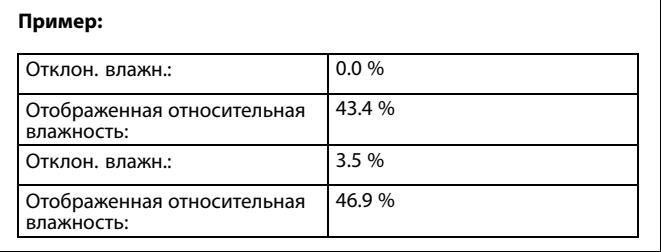

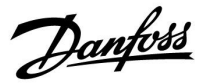

### **ECA MENU> ECA Система> ECA Дисплей**

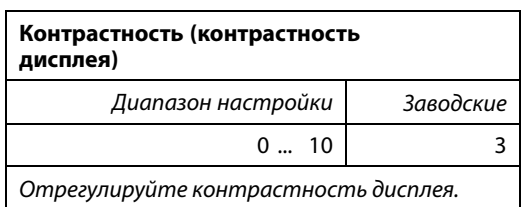

**0:** Низкая контрастность.

**10:** Высокая контрастность.

### **ECA MENU> ECA Система> ECA Дисплей**

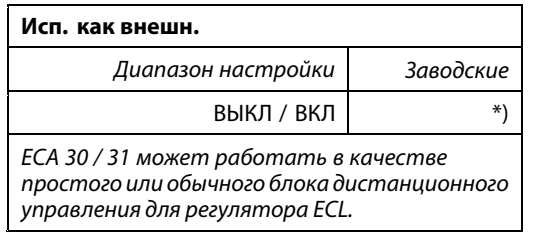

**ВЫКЛ:** Простой блок дистанционного управления, отсутствие сигнала комнатной температуры.

- **ВКЛ:** Блок дистанционного управления, имеется сигнал комнатной температуры.
- **\*):** В ином случае <sup>в</sup> зависимости от выбранного приложения.

#### **ECA MENU <sup>&</sup>gt; ECA Система <sup>&</sup>gt; ECA Коммуникац.**

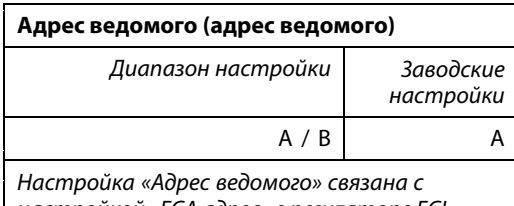

*настройкой «ECA адрес» <sup>в</sup> регуляторе ECL. В регуляторе ECL можно сделать выбор, от какого блока ECA 30 получать сигнал комнатной температуры*.

- **A:** ECA 30 имеет адрес A.
- **B:** ECA 30 имеет адрес B.

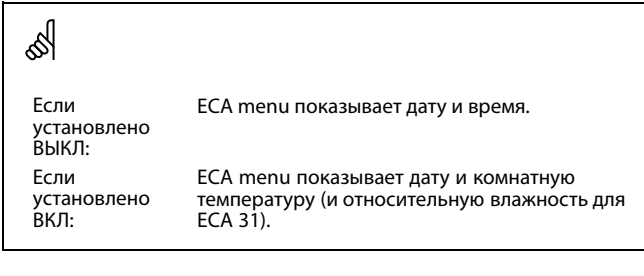

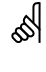

Для установки приложения <sup>в</sup> регуляторе ECL Comfort 210 / 310 «Адрес ведомого» должен иметь значение A.

## ฿

Если два блока ECA 30 подключены <sup>к</sup> одной <sup>и</sup> той же системе шины ECL 485, «Адрес ведомого» должен иметь значение «A» <sup>в</sup> одном блоке ECA 30 <sup>и</sup> значение «B» <sup>в</sup> другом.

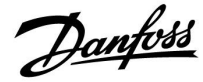

### **ECA MENU <sup>&</sup>gt; ECA Система <sup>&</sup>gt; ECA Коммуникац.**

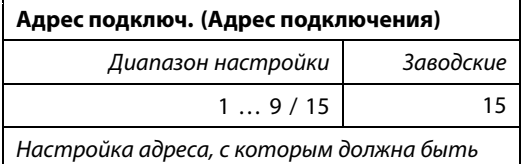

*установлена связь регулятора ECL.*

- **1 .. 9:** Ведомые регуляторы.
- **15:** Ведущий регулятор.

தி

ECA 30 может быть установлен <sup>в</sup> системе шины ECL 485 (ведущий-ведомый) для обеспечения связи со всеми регуляторами ECL поочередно.

## **Пример:**

S

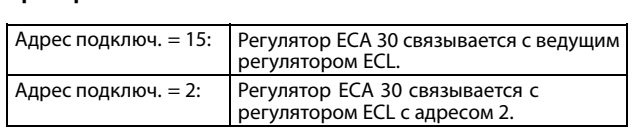

## കി

Должен иметься ведущий регулятор для того, чтобы пересылать время <sup>и</sup> дату.

# B

Регулятор ECL Comfort 210 / 310, тип B (без дисплея <sup>и</sup> диска) не может быть назначен на адрес 0 (ноль).

## **ECA MENU <sup>&</sup>gt; ECA Система <sup>&</sup>gt; ECA перекл.**

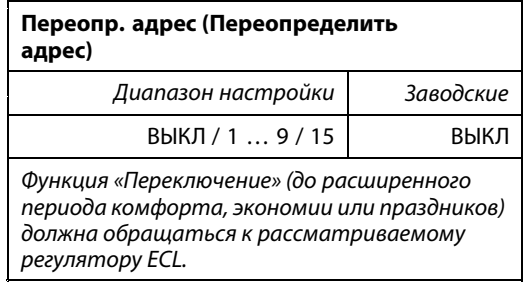

### **ВЫКЛ:** Переключение невозможно.

- **1 .. 9:** Адрес ведомого регулятора для переключения.
- **15:** Адрес ведущего регулятора для переключения.

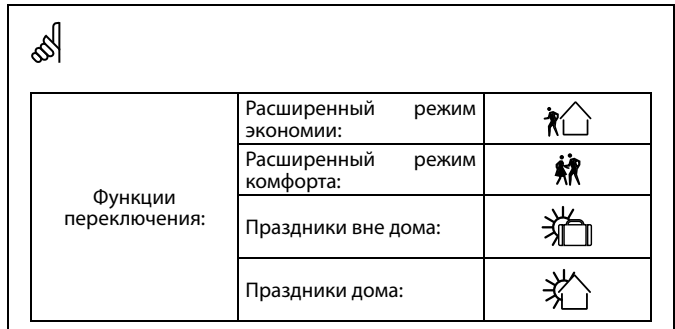

## ฿

Переключение <sup>с</sup> помощью настроек ECA 30 отменяется, если регулятор ECL Comfort переходит <sup>в</sup> режим праздников или переключен <sup>в</sup> другой режим, отличный от запланированного <sup>в</sup> расписании.

## ൴

Рассматриваемый контур для переключения регулятора ECL должен находиться в запланированном режиме. См. также параметр «Переопр. схему».

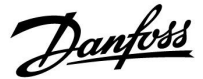

### **ECA MENU <sup>&</sup>gt; ECA Система <sup>&</sup>gt; ECA перекл.**

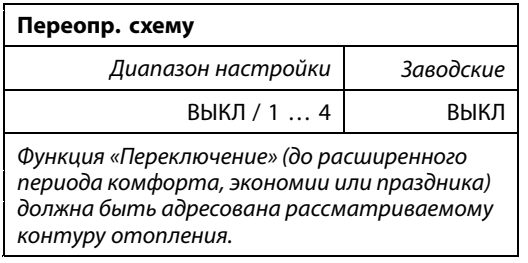

**ВЫКЛ:** Контур отопления не выбран для переключения.

**1 … 4:** Номер контура отопления проверяется.

## ൴

Рассматриваемый контур для переключения регулятора ECL должен находиться в запланированном режиме. См. также параметр «Переопр. адрес».

## ฝ

#### **Пример 1:**

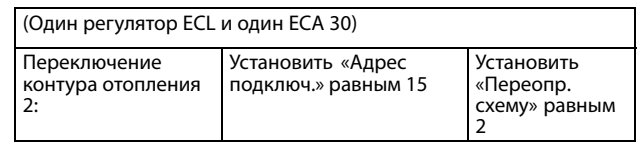

### **Пример 2:**

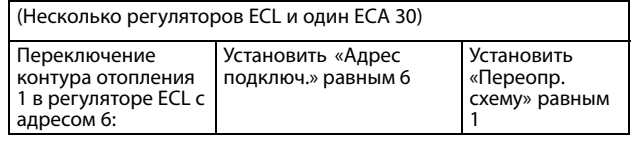

## $\mathbb{R}$

Краткое руководство по «ECA 30 <sup>в</sup> режиме переключения»:

- 1. Выберите «ECA MENU»
- 2. Переместите курсор на символ «Часы»
- 3. Выберите символ «Часы»
- 4. Выберите одну из <sup>4</sup> функций переключения
- 5. Под символом переключения: Установите часы или дату
- 6. Ниже часов/даты: Установите заданную комнатную температуру для периода переключения

## **ECA MENU <sup>&</sup>gt; ECA Система <sup>&</sup>gt; Версия ECA**

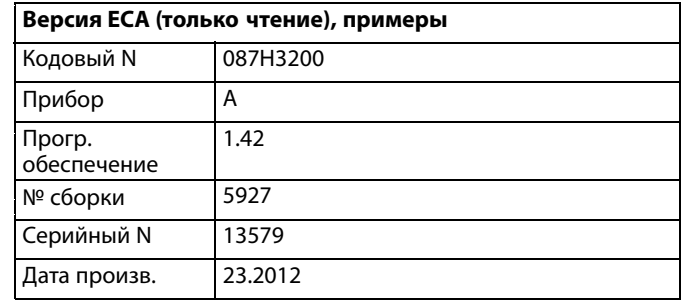

Данные <sup>о</sup> версии ECA полезны <sup>в</sup> сервисных случаях.

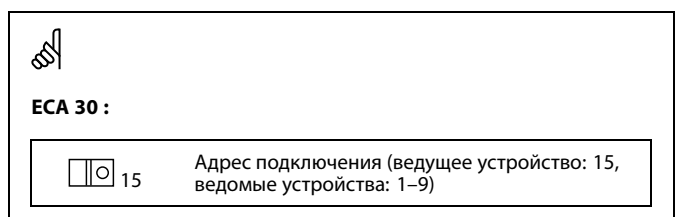

Danfoss

## **ECA MENU <sup>&</sup>gt; ECA заводские <sup>&</sup>gt; ECA очистить**

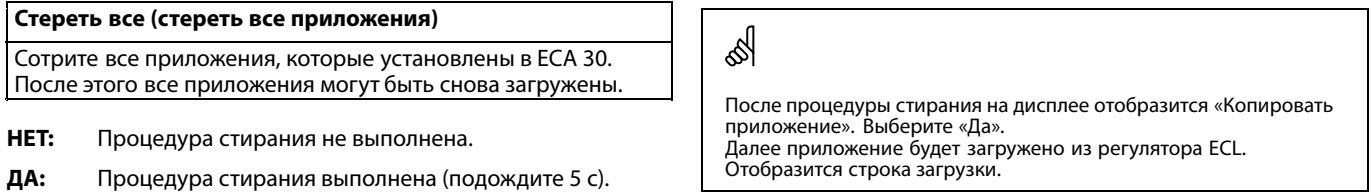

## **ECA MENU <sup>&</sup>gt; ECA заводские <sup>&</sup>gt; ECA отказ**

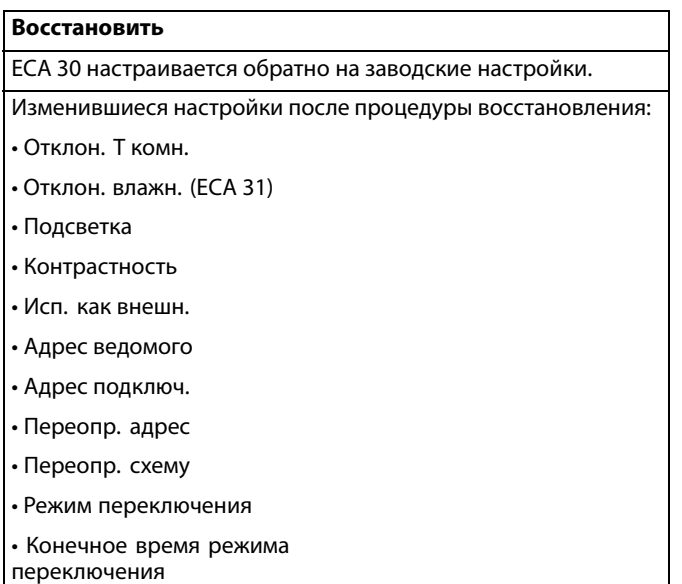

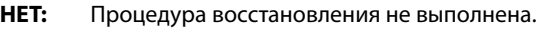

**ДА:** Процедура восстановления выполнена.

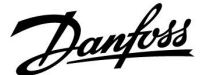

### **ECA MENU <sup>&</sup>gt; ECA заводские <sup>&</sup>gt; Сброс адр. ECL**

#### **Сброс адр. ECL (Сброс адреса ECL)** ൴ Если ни один из соединенных регуляторов ECL Comfort не имеет адреса 15, то ECA 30 может настроить все Обнаружен адрес регулятора ECL, относящийся <sup>к</sup> шине ECL 485: подсоединенные регуляторы ECL на шине ECL 485 обратно на MENU <sup>&</sup>gt; «Общие настройки регулятора» <sup>&</sup>gt; «Система» <sup>&</sup>gt; адрес 15. «Коммуникации» <sup>&</sup>gt; «ECL 485 адр.» **НЕТ:** Процедура сброса не выполнена. **ДА:** Процедура сброса выполнена (подождите 10 с). الاه «Сброс адр. ECL» не может быть активирован, если один или несколько подключенных регуляторов ECL Comfort имеют адрес 15.

## S

В системе <sup>с</sup> ВЕДУЩИМ/ВЕДОМЫМ регулятором допускается только один ВЕДУЩИЙ регулятор <sup>с</sup> адресом 15.

Если по ошибке существует более одного ВЕДУЩЕГО регулятора <sup>в</sup> системе шины связи ECL 485, надо выбрать, какой регулятор будет ВЕДУЩИМ. Измените адрес остальных регуляторов. Работа системы <sup>с</sup> более чем одним ВЕДУЩИМ регулятором будет нестабильной.

#### **ECA МЕНЮ <sup>&</sup>gt; ECA заводские <sup>&</sup>gt; Обнов. версии**

#### **Обнов. версии**

Версия (программа) ECA 30 может быть обновлена. Версия поставляется <sup>с</sup> ключом приложения ECL, если версия ключа по крайней мере 2.xx.

Если новая версия недоступна, будет отображен символ ключа приложения <sup>с</sup> X.

**НЕТ:** процедура обновления не выполнена.

**ДА:** процедура обновления выполнена.

الى

ECA 30 автоматически проверяет, имеются ли новые версии <sup>в</sup> ключе приложения контроллера ECL Comfort.

ECA 30 автоматически обновляется при загрузке нового приложения контроллера ECL Comfort.

ECA 30 не обновляется автоматически, если он подключен <sup>к</sup> контроллеру ECL Comfort <sup>с</sup> загруженным приложением. Ручное обновление возможно всегда.

Danfoss

## <span id="page-27-0"></span>**4.0 Настройки**

## **4.1 Комнатная температура**

## **Настройка заданной комнатной температуры, ECA 30**

Заданная комнатная температура может быть настроена такой же, что <sup>и</sup> <sup>в</sup> регуляторе. Тем не менее, на дисплее могут быть представлены другие символы (см. «Что означают данные символы?»).

S

С помощью ECA 30 Вы можете временно переключить заданную комнатную температуру, установленную <sup>в</sup> регуляторе, с помощью функций переключения: 瓜 鏉 治 *\** 

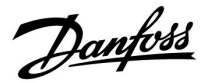

## <span id="page-28-0"></span>**4.2 Оптимизация**

#### **MENU <sup>&</sup>gt; Настройки <sup>&</sup>gt; Оптимизация**

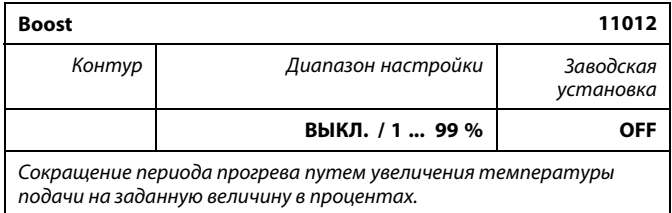

**ВЫКЛ.:** Функция натопа не включена.

**1-99%:** Требуемая температура подачи временно повышается на заданную величину <sup>в</sup> процентах.

Чтобы сократить период прогрева после периода энергосбережения, заданная температура подачи может быть временно увеличена (макс. 1 час). При оптимизации натоп осуществляется <sup>в</sup> период оптимизации (см. «Оптимизация»).

Если установлен датчик комнатной температуры или ECA 30, прогрев прекращается при достижении значения комнатной температуры.

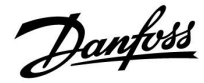

## <span id="page-29-0"></span>**4.3 Праздники**

ECA 30 не может временно переключить расписание праздников/выходных <sup>в</sup> контроллере.

Тем не менее можно использовать следующие опции ECA 30, если контроллер находится <sup>в</sup> режиме работы по расписанию:

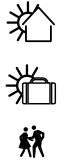

 $\mathcal{H}$ 

Выходной

## Праздники

Отдых (расширенный комфортный период)

Пониженная мощность (расширенный период энергосбережения)

S

Подсказка по энергосбережению: Используйте режим «Пониженная мощность» (расширенный период энергосбережения) для проветривания (например, для вентиляции комнат при открытых окнах).

# S

Краткое руководство по использованию ECA 30 <sup>в</sup> режиме переключения:

- 1. Выберите «ECA МЕНЮ».
- 2. Переместите курсор на символ «Часы».
- 3. Выберите символ «Часы».
- 4. Выберите одну из четырех функций переключения.
- 5. Под символом переключения: установите время <sup>в</sup> часах или дату.
- 6. Ниже часов/даты: установите заданную комнатную температуру для периода переключения.

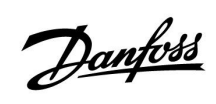

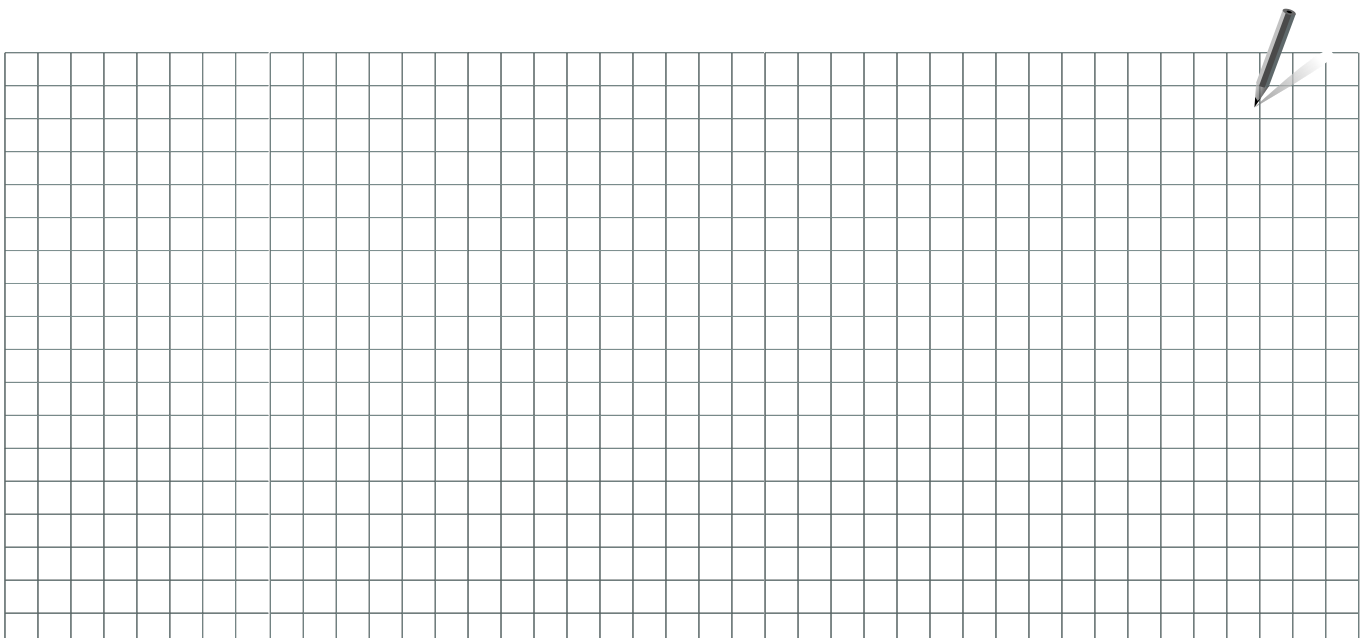

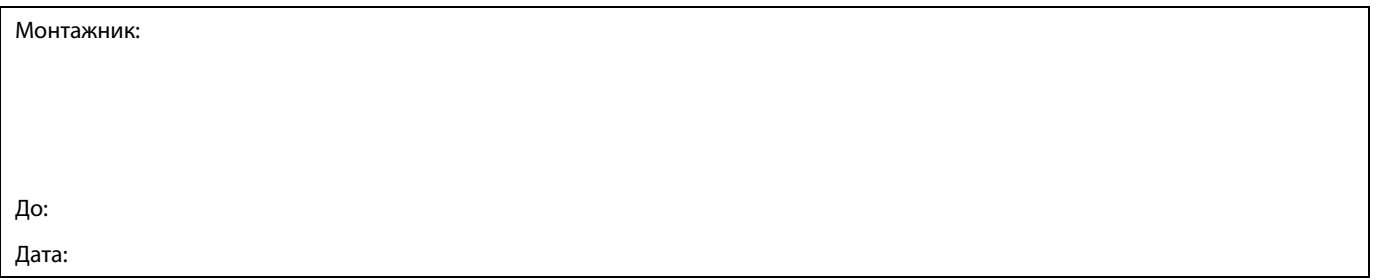

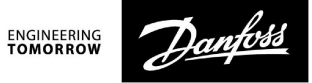

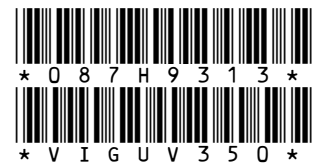

Центральный офис • ООО «Данфосс»

Heating Segment • heating danfoss.ru • +7 (495) 792 57 57 • E-mail: he@danfoss.ru

.<br>Компания «Данфосс» не несет ответственности за опечатки в каталогах, брошюрах и других изданиях, а также оставляет за собой право на модернизацию своей<br>продукции безпредварительного оповещения. Это относится также к уже